## **Frontline PLM – Leave Requests**

## • **BEFORE YOU GO**:

- o Log-in to your Frontline account choose Professional Growth module
- o Choose Forms and then Leave Request and complete the information regarding your conference
- o Whether you complete the request yourself or you are enrolled by District Staff, you must log in and Manage the request. You must add the Funding Code and information regarding full day/half days and substitute need PRIOR to attending the conference.
- o This section for dates/substitutes and upon approval should create your absence in Absence Management and allow for scheduling of substitute for these days.

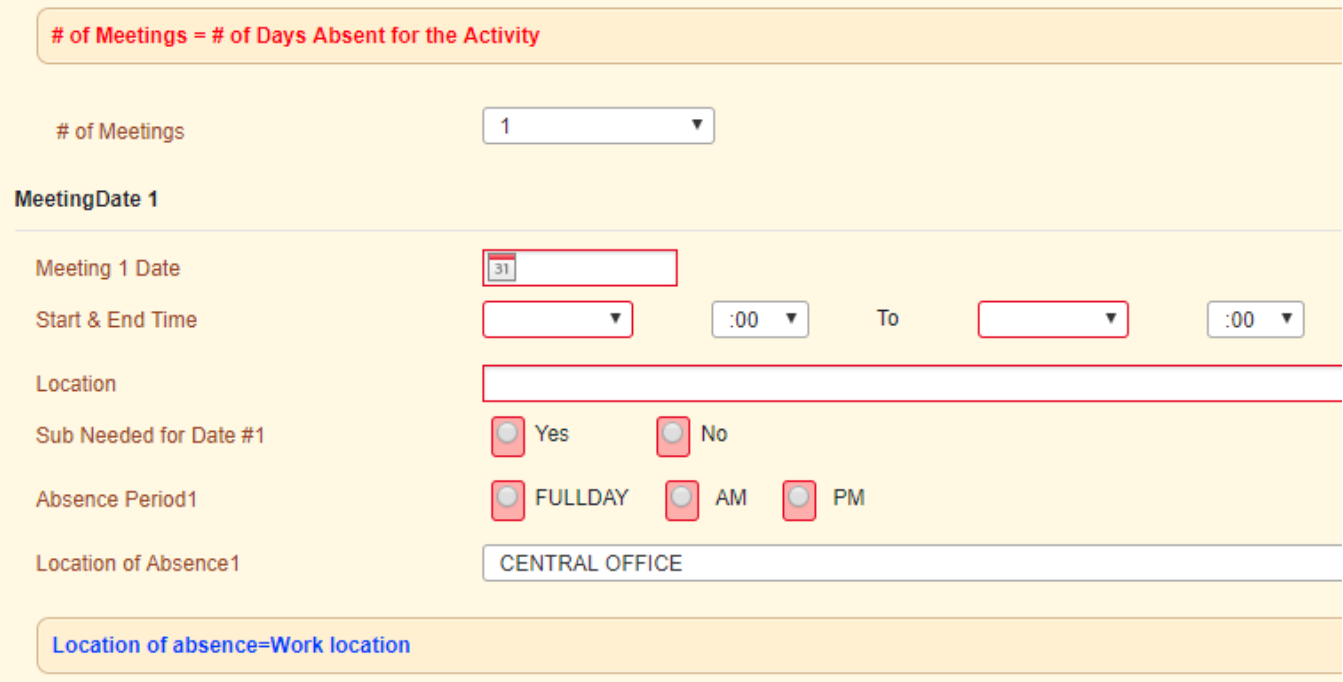

o Funding Code should also be added via the drop down box. If you need a specific code that is not in the drop down box, please contact Amy Wilcox so that the code can be added.

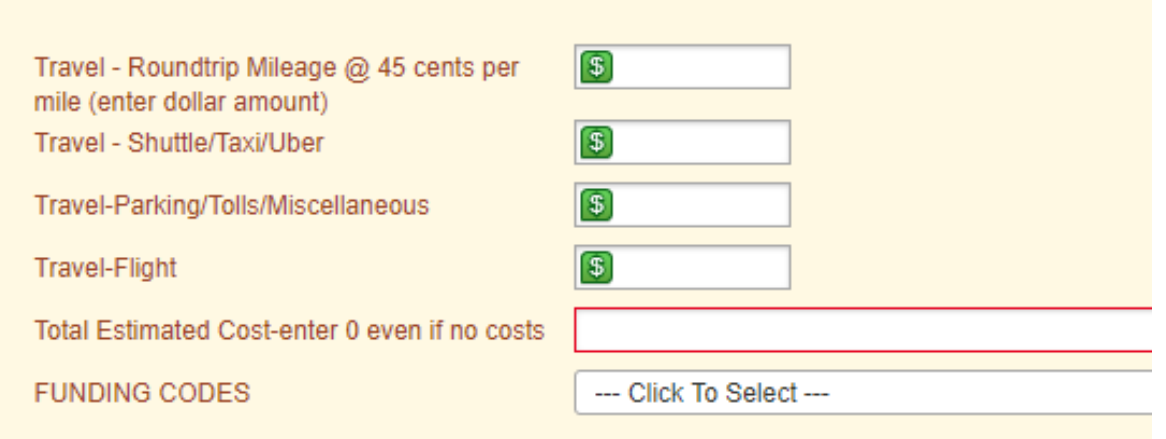

## • **AFTER CONFERENCE:**

- o Complete the [Out-of-District Travel Voucher](http://www.christian.kyschools.us/Default.asp?PN=Forms&L=2&DivisionID=14226&DepartmentID=14752&LMID=613129&ToggleSideNav=DivisionOnly) (hard copy) found on Finance webpage
	- 1. Highlighted in Yellow are areas that will need to be completed. Please be sure to enter the Purpose/Name of Conference.
	- 2. Funding Code section has a drop down box for codes (same list as on the Leave Request in Frontline)
	- 3. There are formulas incorporated into the spreadsheet  $-$  DO NOT change the formulas.
		- Highlighted in Green, totals the miles and calculates amount to be reimbursed.
		- Highlighted in Pink: items paid for out-of-pocket that you are requesting to be reimbursed (parking, uber, shuttle, car rental, etc). You must attach receipts to the Voucher for these expenses in order to receive reimbursement.
		- Highlighted in **Blue**: amount of per diem allowed for meals (no receipts required), use the same rates as on Leave Request or can be found [here](http://www.christian.kyschools.us/?L=2&PN=Forms&DivisionID=14226&DepartmentID=14752&SubDepartmentID=&FormCategoryID=%2711130%27&TabNo=2), automatically calculates total at bottom of sheet. $1 - 1$  $\sim$  100  $\sim$  1.

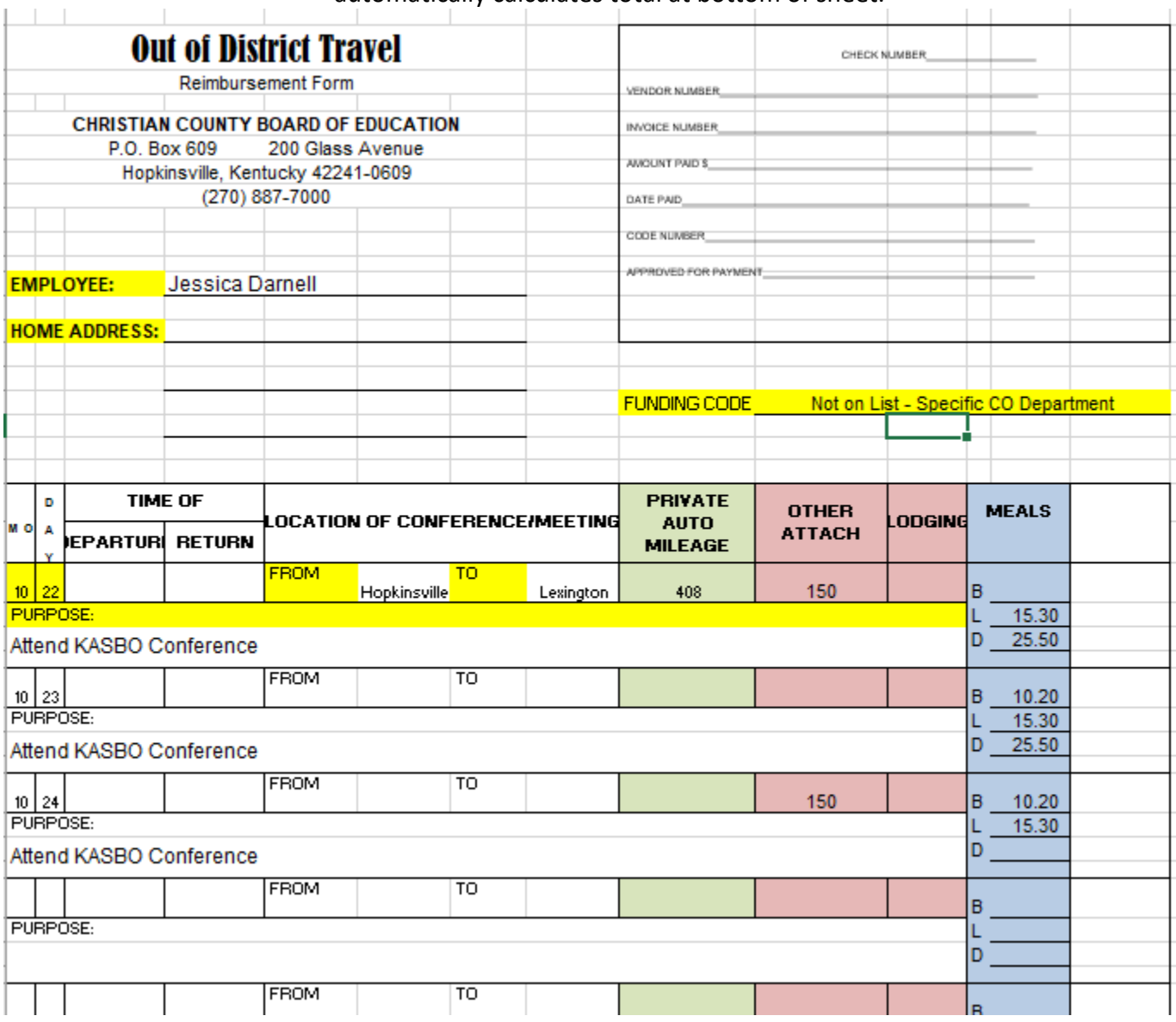

## o Have the Building Approver and District Approver (if required) sign the Voucher (hard copy)

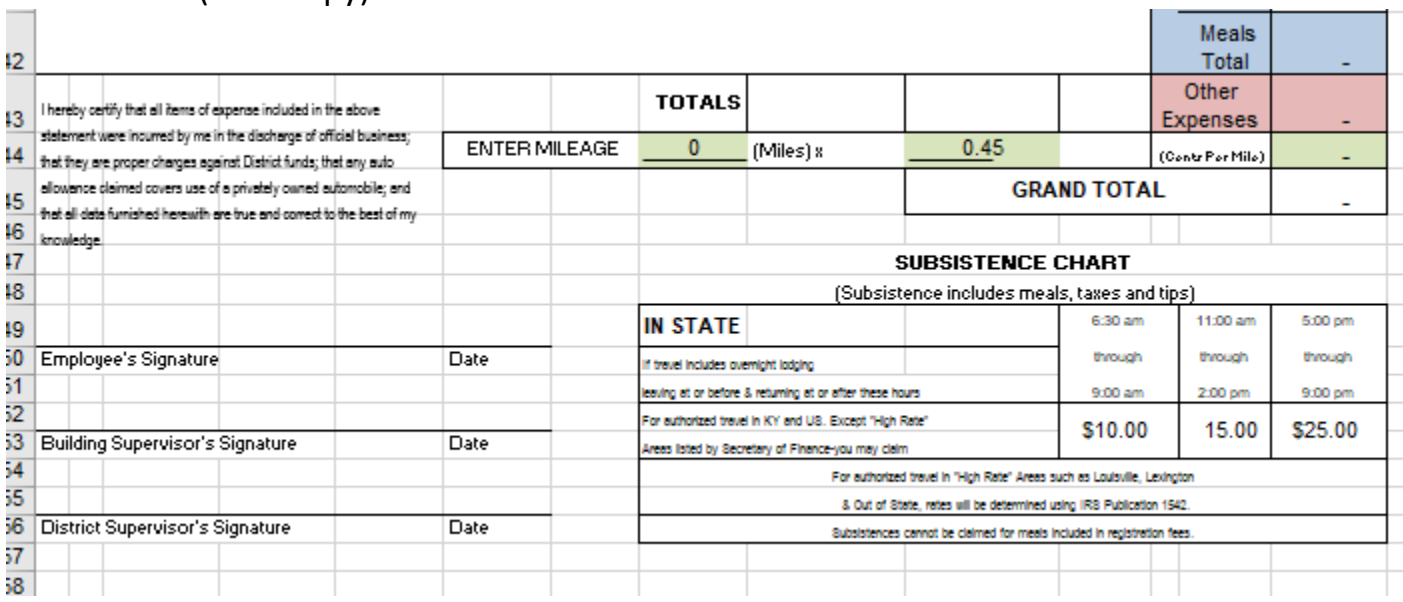

- o Building/District Approver will send the Voucher (hard copy) to the Finance Department and an electronic copy back to the Employee.
- o Employee must log in and complete two tasks:
	- 1. Upload the digital copy of Out-of-District Travel Voucher to My File Library, be specific when naming the file, i.e…KLIP 8/15/18
	- 2. MANAGE the leave request, choose Mark Complete and make sure the Final Expense column matches the Out-of-District Travel Voucher – total should reflect reimbursable expenses ONLY. It is okay to edit the request while in Mark Complete section.

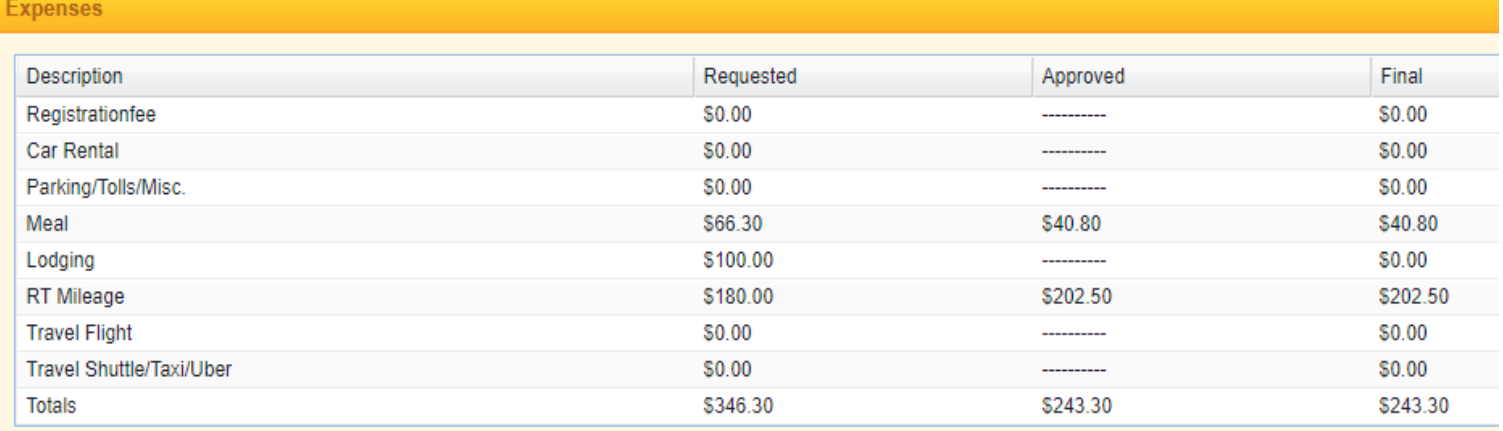

- o Building Level Approver confirms Out-of-District Travel Voucher reimbursement matches Mark Complete amounts and Funding Code is correct.
- o This completes the Leave Request and finalizes information needed for payment to be made to the Employee and appropriate counting for any PD hours earned by the Employee.